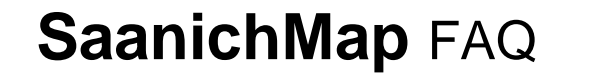

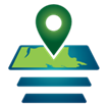

## **How do I display a layer on the map?**

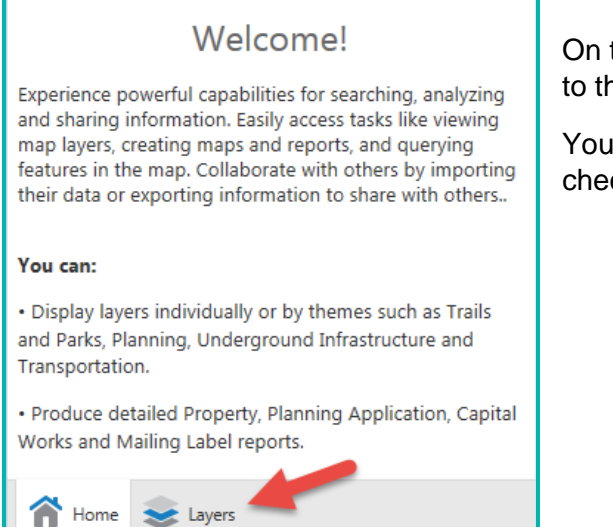

On the bottom left of the application, switch from the **Home Panel** to the **Layers** tab.

You will see categories of Layers. Expand the layer group and check the box beside the name to display the layer.

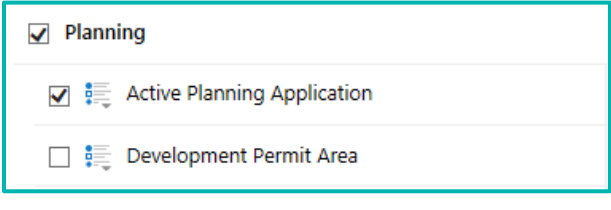

# **How do I find a specific layer?**

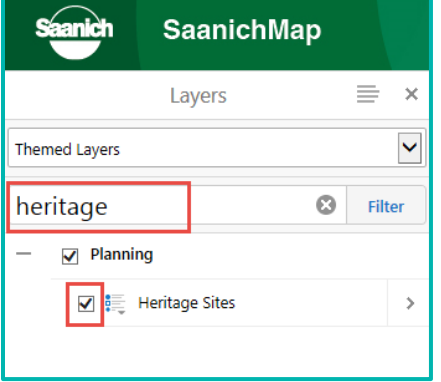

Using the **Filter** can quickly find a layer in SaanichMap.

In the **Layers** panel, start typing a name in **Filter Layers**… If available, it will be displayed and you can check the display box. There are over 100 layers published on SaanichMap.

To clear the filter, click

### **Why do some layers not display on the map when I check them?**

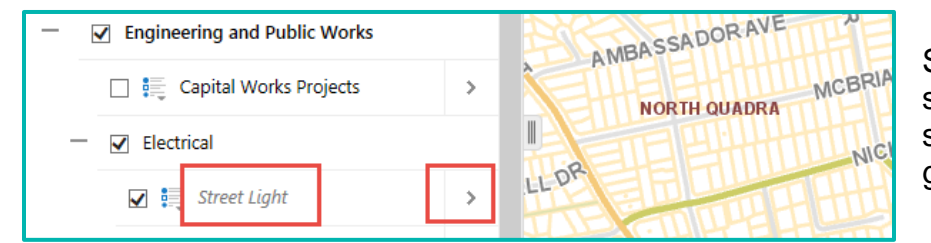

Some layers automatically turn off at scales where it is too cluttered to show and the layer name will appear gray.

To show a layer, you can click on the > **arrow** beside a layer name to open more options.

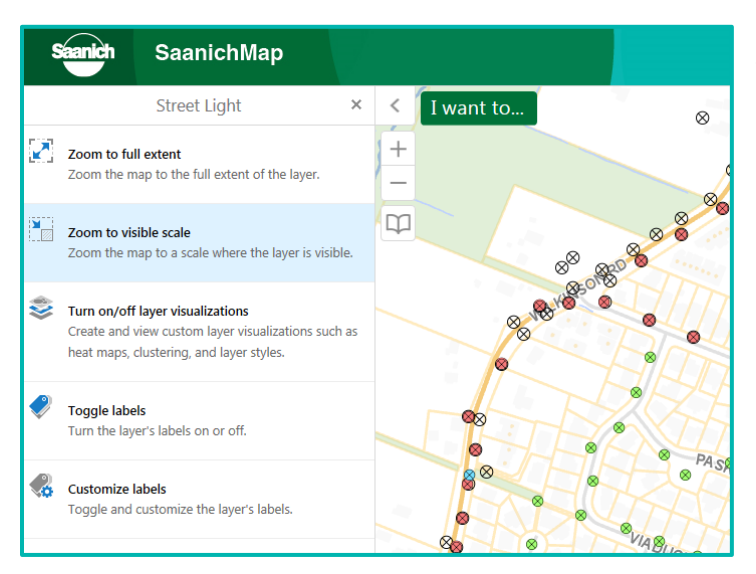

This will bring up a list of actions and you can click on **Zoom to visible scale** to see the layer on the map.

# **Can I change coordinate projections?**

Yes. The **Coordinates Widget** along the bottom of the display lets you switch from **UTM** to **Latitude/Longitude** and displays coordinates in the chosen format.

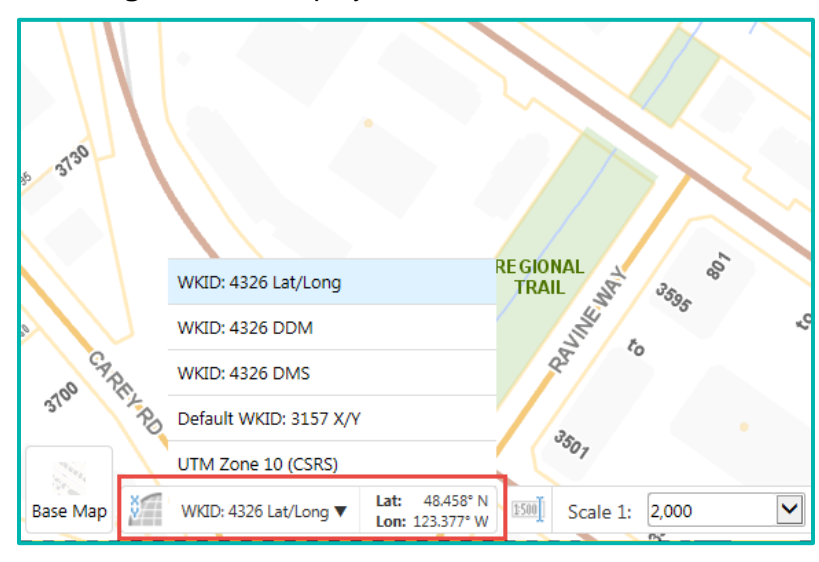

**Tip:** As you pan around the map, notice the coordinate numbers changing.

## **Where can I find commonly used tools?**

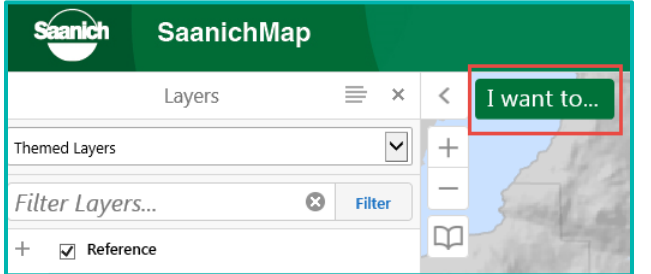

Commonly used tools are found in the **I Want To** menu and main **toolbar**.

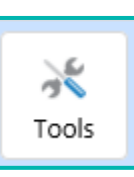

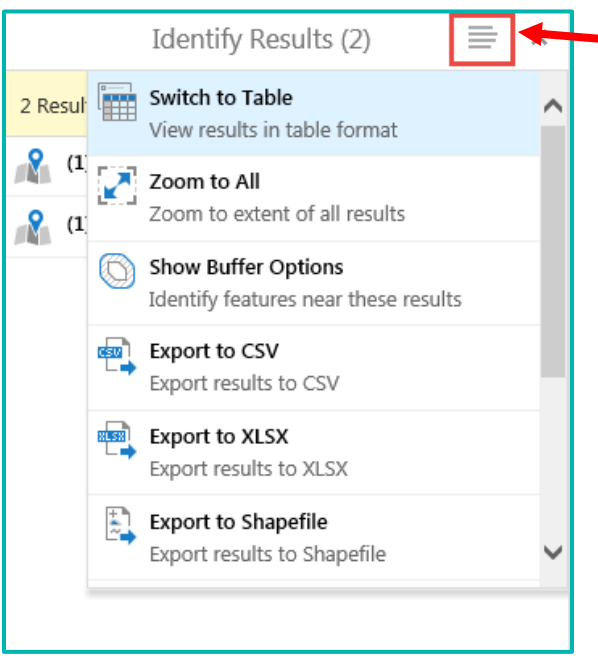

**How can I download spatial data?** 

The [Saanich Data Catalogue](https://www.saanich.ca/EN/main/local-government/data-catalogue-1.html) is available for you to freely search, download and connect to data.

You have the option of downloading CSV, DWG, GDB and SHP file formats for 19 sets of spatial products that Saanich maintains such as Address, Contours, Trails, Property Lines, Storm Water, and Sanitary Sewer.

**DATASET** FORMAT **CSV DWG GDB SHP** Address  $SHP$ CSV **DWG GDB** Civic address point locations View the Metadata **Buildings** SHP **DWG GDB** Permanent building rooflines View the Metadata Contours GDB SHP **DWG** 1 metre increment elevation lines View the Metadata  $DWG$ Facilities CSV  $GDB$  $SHP$ Municipal operation centres (hall, public works, police, fire, hospital, library) View the Metadata

### **Where can I find more help?**

Access help directly from the **Home Panel** on the left side or in the **Help** tab.

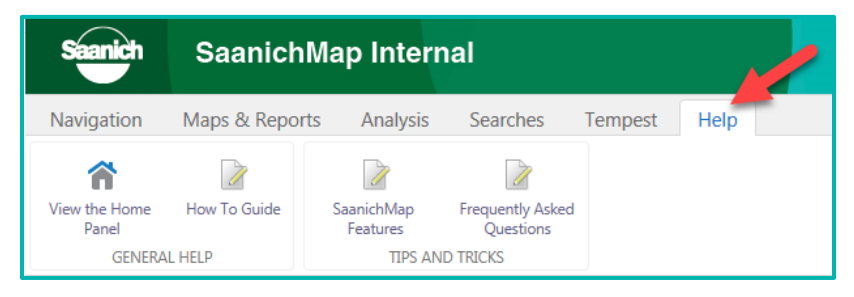

Open the banner by double-clicking it or with the **Toolbar** button on the upper right corner. In the Help tab you will see additional resources.

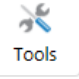

A **Panel Actions** menu presents more actions to apply to features such as exporting and buffering.

You can find it at the top of the **Layer**, **Result** and **Query** panels.

#### A **Results Actions** menu offers more actions too.

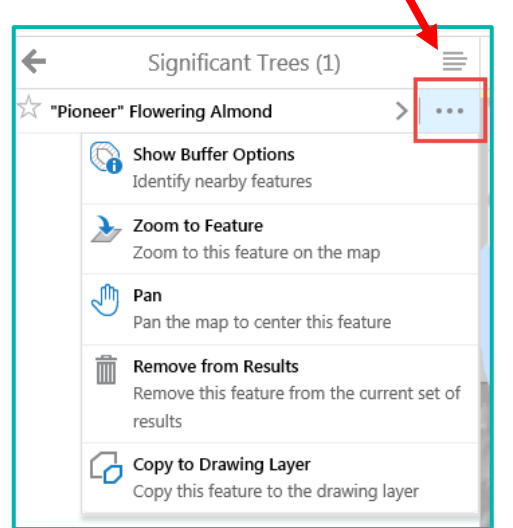

Alternatively, you can access help resources in the **[SaanichMap Help page.](https://www.saanich.ca/EN/main/community/about-saanich/saanichmap/saanichmap-help.html)** 

Please email helpdes[k@saanich.ca](mailto:gis@saanich.ca) or call 250.475.1775 to submit feedback or get assistance.